# 4 **インターネット**

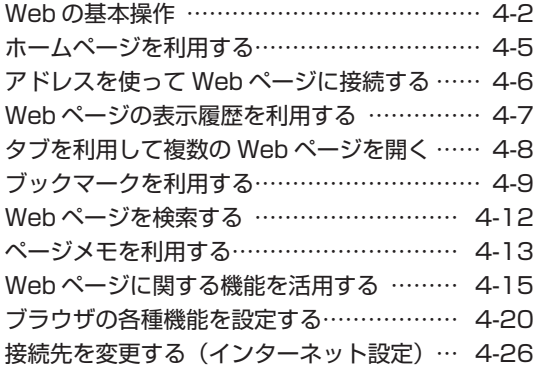

#### お知らせ

■ ソフトウェアバージョン3.00以降はインターネットをご利用で きません。

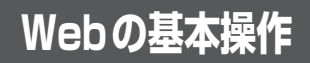

# **Webの利用を開始する/ 終了する**

# Webの利用を開始する

1 待ち受け画面で |‱ または ■ 3-å |

Webメニューが表示されます。このメニュー から、インターネット上のWebページへの接 続や、ブラウザに関する設定を行います。

# お知らせ

· Webページの表示中にデータの送受信がな いと、10分タイムアウトで通信が切断し、 通信が切断されている状態のときに、無操作 タイムアウト10分で待ち受け画面に戻りま す。キー操作中、すでに通信が切断されてい ると、最後のキー操作から10分後に待ち受 け画面に戻ります。

# Webの利用を終了する

- 1 Webページの表示中にC
- 2 ①で「Yes」を選択**画**

# **公式サイトを表示する**

ワイモバイルの提供する公式サイトに接続しま す。

1 待ち受け画面で | web または ■ 38# | ▶  $1.e<sup>3</sup>$ 

**前のページに戻る/次の ページに進む**

Webページをどのような順序で表示したかは、 最新の50件分が自動的に記録されています。 この記録を利用して、前後のページに移動する ことができます。

#### ● 記録順序

図のように、A→B→Cの順番にWebペー ジを表示させ、(· (戻る) を押してBに戻っ たあとDを表示させたときは、Cは消去さ れてA→B→Dの経路が記録されます。

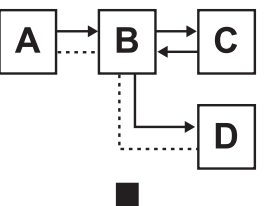

記録される順序

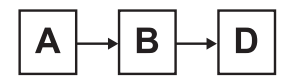

→ 表示の順番

…… 記録される順序

# ひとつ前のページに戻る

1 Webページの表示中に (~)

# **次のページに進む**

**1** Webページの表示中に ① 2. al

# お知らせ

- 履歴の一覧を利用して、以前表示したページ に接続することもできます。「Webページの 表示履歴を利用する」(☞4-7ページ)
- 表示モードが「ケータイモード」の場合は、 回でひとつ前のページに、回で次のペー ジに移動することもできます。「画面の表示 幅を設定する(表示モード)」(☞4-21ページ)

インターネット インターネットWWW 4

W e 「の寿本損

# 表示範囲を移動する

Webページが縦に長く、1画面に収まらないと きは、画面を上下に移動(スクロール)させて 続きを表示させることができます。

# 1 Webページの表示中に<sup>[1]</sup>

表示画面が上下に移動(スクロール)します。

# リンク先のWebページを表 示する

Webページ内に表示されている他のWebペー ジへのリンクがあるとき、このリンクを選択し て他のWebページを表示することができます。 Webページ内で選択されているリンクは、反 転して表示されています。

# 1 Webページの表示中に [C] で目的のリ ンクに反転部分を移動 ▶ |■|

リンク先のWebページが表示されます。

# **Webページ上の電話番号 に電話をかける**

Webページの画面では、電話番号が記載され ている箇所は他と違う色で表示されています。 この電話番号を選択して、電話をかけることが できます。

1 **1** ©で目的の電話番号にフォーカスを 移動 ■

フォーカスされた電話番号は反転表示されま す。

# 2  $1\cdot$ <sup>\*</sup> ► ■または 2

表示された番号に電話がかかります。 通話終了後は、元のWebページの表示に戻り ます。

#### お知らせ

- 手順2の電話番号の確認画面でい(メ ニュー)を押すと、番号非通知や料金分計で の発信を選択することができます。「発信者 番号通知を設定する(番号通知)」(☞6-2ペー ジ)、「料金分計サービスを利用する(有料)」 (☞7-60ページ)
- オフィスモードでWebを利用している場合 は、手順2の電話番号の確認画面で「melを押 すと、あらかじめ登録しておいた外線発信番 号を付加することができます。また、回を 押すと発信するモードを一時的に切り替える ことができます。「外線発信番号を登録する (外線発信番号)」(☞8-4ページ)、「発信するモー ドを一時的に切り替える」(☞8-5ページ)
- 表示モードが「デスクトップモード」のとき は、回でもフォーカスを移動できます。「画 面の表示幅を設定する(表示モード)」(☞ 4-21ページ)

# **Webページの電話番号に SMSを送信する**

Webページの画面では、電話番号が記載され ている箇所は他と違う色で表示されています。 この電話番号を選択して、SMSを送信するこ とができます。

# 1 **向で目的の電話番号にフォーカスを** 移動 [■]

フォーカスされた電話番号は反転表示されま す。

#### 2 2 2 2 → SMSを作成し、送信

「SMSを作成して送信する」(☞3-28ページ)

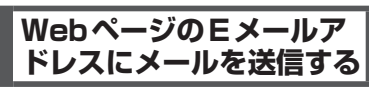

Webページの画面では、Eメールのアドレスが 記載されている箇所は他と違う色で表示されて います。このEメールアドレスを選択して、E メールを送信することができます。

#### 1 **① で目的のEメールアドレスにフォー** カスを移動 ■|

フォーカスされたEメールアドレスは反転表示 されます。

#### 2 「1e2」 ▶ Eメールを作成し、送信する

「Eメールを新規に作成して送信する」(☞3-7ペー ジ)

#### お知らせ

■ 表示モードが 「Smart-Fitモード」 または 「デ スクトップモード | のときは、 回でもフォー カスを移動できます。「画面の表示幅を設定 する(表示モード)」(☞4-21ページ)

インターネット

インターネット

# **端末情報を通知する**

Webページによっては、お客様の位置情報、 電話番号、メールアドレスを利用するサービ スを提供しています。Webページの表示中に、 位置情報、電話番号、メールアドレスの要求が あった場合、本電話機では情報を送信するかど うか確認する画面を表示します。端末情報を通 知する場合は次のように操作します。

**1** oで「Yes」を選択.

端末情報が送信されます。

### お知らせ

- 端末情報は、送出される前に必ず確認画面が 表示されます。
- 送出する端末情報は、インターネットを経由 してコンテンツプロバイダに送られるため、 場合によっては第三者に知られてしまう可能 性があります。あらかじめご了承ください。

# **フレームを選択する**

Webページにフレームが設定されているとき は、何で画面がスクロールしなくなった状態 で、さらに「こによる移動を行うと、最も近い フレームへ移動します。

#### お知らせ

■ ブラウザの表示モードが「デスクトップモー ド」の場合は、pで画面を左右にスクロー ルさせることもできます。「画面の表示幅を 設定する(表示モード)」(☞4-21ページ)

# 選択したフレームのみを表 示する

Webページにフレームが設定されている場合、 あるフレームを選択して画面に表示させること ができます。

# **1** Webページのフレームを選択

#### $2 \overline{\cdots}$  1.e<sup>s</sup> [5<sub>3</sub>xt]

手順1で選択したフレームのみが表示されます。<br>企 (戻る)を押すと、ページ全体の表示に戻 ります。

# **ホームページを利用する**

最も頻繁に閲覧するWebページは、ホームペー ジとして設定しておくと便利です。ホームペー ジは、待ち受け画面から簡単な操作ですぐに表 示させることができます。

# **ホームページを設定する**

ホームページを設定するには、アドレスを入力 して指定する方法と、表示中のWebページを ホームページに設定する方法があります。

アドレスを入力して指定す る

1 待ち受け画面で |‱ または ■ 3- ai

2 9%2 758 1.a\* ▶ ホームページに指定 するWebページのアドレスを入力■ ホームページが設定され、「ホームを設定しま した」と表示されます。

表示中のWebページをホー ムページに設定する

- **1** ホームページとして設定したいWeb ページを表示
- **2**  $\overline{0.25}$   $\overline{2.56}$   $\overline{2.56}$

ホームページが設定され、「ホームを設定しま した」と表示されます。

# **ホームページを表示する**

- 1 待ち受け画面で | ※ または 3 ※ ▶  $2<sub>AB</sub>$
- Webページを表示中に、ホームページ を表示するには

C(メニュー)を押し、6(Webページ を開く)を押して、「「。」(ホーム)を押します。

#### お知らせ

■ Web を約1秒以上押してホームページを表示 することもできます。

# **アドレスを使ってWebページに接続する**

アドレスを入力して、インターネット上の 。<br>Webページに接続することができます。 また、入力したアドレスの履歴は自動的に20 件まで保存されます。入力履歴を利用すると、 以前接続したWebページに簡単に再接続でき ます。

# **アドレスを入力してWeb ページに接続する**

アドレスを入力して、インターネット上の Webページに接続します。

- **1** 待ち受け画面で ||☞ または ||3☞ ▶ 72.
- Webページの表示中に、Webページを 開くメニューを表示するには

C(メニュー)を押し、6(Webページ を開く)を押して、2(Webページを開く) を押します。

2 「1.e\*」 > アドレスを入力 ■

「http://」はあらかじめ入力されているので、 それ以降のアドレスを入力します。 URLは「http://」を含めて半角で1024文字 まで入力できます。

# お知らせ

· URL編集画面で、最初の文字が「http://l 「https://」以外の文字で始まるとエラーと なり、編集のやり直しになります。

# **最後に表示していたWeb ページに接続する**

最後に表示していたWebページに接続します。

- 1 待ち受け画面で ||one または 3mil ▶ 72.
- Webページの表示中に、Webページを 開くメニューを表示するには

C(メニュー)を押し、6(Webページ を開く)を押して、2. (Webページを開く) を押します。

 $2 \overline{2}$   $\overline{2}$   $\overline{2}$   $\overline{2}$   $\overline{2}$   $\overline{2}$ 

最後に表示していたWebページのアドレスが 表示されます。表示されたアドレスを編集する こともできます。

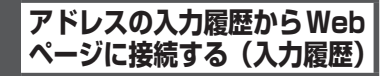

過去に入力したアドレスの履歴から、インター ネット上のWebページに接続することができ ます。履歴は20件まで保存されています。

- **1** 待ち受け画面で または 3<del>...</del> ▶  $7<sup>8</sup>$
- Webページの表示中に、Webページを 開くメニューを表示するには C(メニュー)を押し、6(Webページ を開く)を押して、2. (Webページを開く) を押します。
- 2 3.d ► ① で表示したい入力履歴を 選択 ■
- 入力履歴のアドレスを編集するには |□で入力履歴を選択してい (メニュー) を押し、「14\*」(アドレス編集)を押します。 アドレスの入力画面に、選択した入力履歴 のアドレスが表示されるので、必要に応じ て編集します。■ を押すと、編集後のアド レスへの接続が開始されます。
- 入力履歴のアドレスを削除するには [□)で入力履歴を選択してい (メニュー) を押し、2巻(削除)を押します。「入力履 歴を削除しますか?」と表示されるので、 |① で「Yes」を選択し、■ を押します。

# お知らせ

- 入力履歴は、以前Webページに接続した際 に入力したアドレスの履歴が20件まで表示 されます。(お買い上げ時にはURLの履歴が ないため表示されません。)
- 入力履歴は、新しいものが一番上に表示され ます。20件を超える履歴は古い順から上書 きされます。

アアア

「ヘーミ」に接続す

# **Webページの表示履歴を利用する**

接続したWebページのアドレスは、履歴とし て自動的に50件まで保存されます。履歴を利 用すると、以前接続したWebページに簡単に 再接続できます。

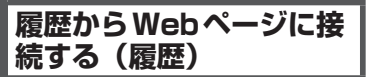

- **1** 待ち受け画面で ||☞ または ||3☞ ▶ **5**%
- Webページの表示中に履歴一覧を表示 するには

**(··)** (メニュー) を押して [6, ... (Webペー ジを開く)を押し、[3@] (履歴)を押します。

**2** |□で表示したい履歴を選択 ■

#### お知らせ

■ 履歴一覧では、最後に保存された履歴が一番 上に表示されます。

# **履歴のアドレスを確認する**

履歴のアドレスを表示して確認することができ ます。

#### **1** 履歴一覧を表示

「履歴からWebページに接続する(履歴)」(☞ 同じページ内です。)

2 向で確認したい履歴を選択▶  $\lceil \cdot \cdot \rceil$  1.e<sup>\*</sup>

履歴のアドレスが表示されます。1 (戻る) を押すと、履歴一覧に戻ります。

#### お知らせ

■ 接続したWebページのアドレスが200文字 を超えていたときは、正しく表示されません。

# **Webページの表示履歴を 削除する**

Webページの表示履歴は1件ずつ個別に、ま たは一括で削除できます。

履歴を個別に削除する

#### **1** 履歴一覧を表示

「履歴からWebページに接続する(履歴)」(☞ 同じページ内です。)

- 2 [①] で削除したい履歴を選択 ▶  $\bigcap$  2  $\binom{2}{400}$
- **3** 回で「Yes」を選択■

履歴が削除され、「削除しました」と表示され ます。

# 履歴をすべて削除する

#### **1** 履歴一覧を表示

「履歴からWebページに接続する(履歴)」(☞ 同じページ内です。)

2 (··) 4 a → H 暗証番号認証を行う

「暗証番号で認証を行う」(☞6-6ページ)

#### **3** □で「Yes」を選択■ 履歴が削除され、「削除しました」と表示され ます。

# **タブを利用して複数のWebページを開く**

本電話機では、3ページまでのWebページを 切り替えて表示することができます。Webペー ジの切り替えには、画面上部に表示される「タ ブ」を使います。

タブを使うと、複数のWebページを重ねたよ うに表示できます。それぞれのWebページに 表示されるタブを選択することで、一番上に表 示することができます。

# **リンクを新しいタブで開く**

タブは、表示しているWebページが1ページ だけのときは表示されません。Webページ上 のリンクを新しいタブで開くと、今まで表示し <sub>ンフフフで初</sub>しいファに開くと、フジミムかし<br>ていた Webページと、新しく開いたリンク先 のWebページのそれぞれにタブが設定されま す。

# **1** Webページの表示中に、hで目的の リンクにフォーカスを移動

# 2 **.**■ を約1秒以上 ▶ 2. 2

リンク先のWebページが開き、タブが2つ設 定されます。

すでにタブが2つ設定されている場合は、3つ 目のタブが設定されます。

● タブを使わずリンクを開くときは 1.<sup>。</sup> (開く) を押すと、タブが設定されず にリンク先のWebページに切り替わります。

# お知らせ

■ リンクにフォーカスを移動してい(メ ニュー)を押し、「1。(タブ操作)を押して 2歳 (新しいタブで開く) を押しても、リン ク先のWebページが新しいタブで開きます。

# **表示するタブを切り替える**

# **1** タブが表示されているときに)

または [ 1][1] 2点 を押してください。タブが 選択できる状態になります。

# **2** pで表示するタブを切り替える

□でひとつ右のタブに、□でひとつ左のタブ に表示が切り替わります。

# **3 .■で選択する**

# **表示中のタブを閉じる**

現在表示中のタブのみを閉じます。

**1** タブが表示されているときに  $\boxed{\cdot \cdot \cdot}$   $1.e^{3}$   $3.e^{3}$ 

# **表示していないタブを閉 じる**

現在表示していないタブをすべて閉じます。

**1** タブが表示されているときに C14

4-8

# **ブックマークを利用する**

よく見るWebページは、ブックマークに登録 することで簡単に接続することができます。 -<br>ブックマークは200件まで登録することがで きます。

# お知らせ

▪ブックマーク一覧画面では、左下に登録され た月/日、右下にフォーカス位置/ブックマー ク総数が表示されます。

# **ブックマークを登録する**

# 表示中のWebページをブッ クマークに登録する

- 1 Webページの表示中に [… [55kl] [1.e<sup>x</sup>]
- 2 タイトル画面が表示されるので ① で 「Yes」を選択 ■

Webページがブックマークに登録され、「ブッ クマークを登録しました」と表示されます。

# お知らせ

- · お買い上げ時には、あらかじめブックマーク が登録されています。
- 登録したWebページにタイトルがないとき は、アドレスをタイトルとしてブックマーク に登録します。

# リンク先をブックマークに 登録する

Webページ上のリンクを、ブックマークとし て登録することができます。

- **1** Webページの表示中に、hで目的の リンクにフォーカスを移動
- 2 を約1秒以上 → 3dd

# **ブックマークに登録した Webページに接続する**

- 1 待ち受け画面で | ※ または 3 ※ ▶  $3<sub>off</sub>$
- Webページの表示中にブックマーク フォルダ一覧を表示するには

C(メニュー)を押し、5(ブックマーク) を押して、2(ブックマーク)を押します。

2 [□ でブックマークを選択[■]

# **ブックマークにフォルダ を作成する**

- 1 待ち受け画面で ||※※ または 3☆ ▶  $3<sub>off</sub>$
- **<sup>2</sup>** C1▶フォルダ名を編集<sup>F</sup>

#### お知らせ

▪フォルダは 10件まで作成でき、各フォルダ には20件まで登録できます。

# **ブックマークフォルダ名 を変更する**

# **1** ブックマークフォルダ一覧から、フォ ルダ名を変更したいフォルダを選択

「ブックマークに登録したWebページに接続す る」(☞同じページ内です。)で、手順1 ~ 2の oでブックマークが登録されているフォルダ を選択するまでの操作を行います。

**<sup>2</sup>** C2▶フォルダ名を編集<sup>F</sup>

# お知らせ

▪フォルダ名は全角16文字(半角32文字) まで入力できます。

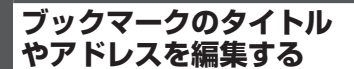

ブックマークのタイトルをわかりやすく編集し たり、アドレスを変更することができます。

**1** ブックマーク一覧から、タイトルやア ドレスを編集するブックマークを選択 「ブックマークに登録したWebページに接続す

る|(☞4-9ページ)で、手順1~2の ①でブッ クマークを選択するまでの操作を行います。

- 2 ⊡2. D □ で「タイトル」欄また は「アドレス」欄を選択|■|
- ブックマークのアドレスを確認するに は

サブメニューで [7編] (アドレス表示) を押 します。この画面でアドレスを編集するこ とはできません。(・) (戻る) を押すと、ブッ クマーク一覧に戻ります。

**3** タイトルまたはアドレスを編集[■] ▶  $\bigcap$ 

タイトルを変更した場合は、ブックマーク一覧 に変更後のタイトルが表示されます。

# お知らせ

■ タイトルは全角16文字(半角32文字)まで、 -<br>アドレスは最大で半角 1024文字まで入力 できます。

# **ブックマークを移動する**

ブックマークを他のフォル ダに移動する

**1** ブックマーク一覧から、移動するブッ クマークを選択

「ブックマークに登録したWebページに接続す る」 (☞4-9ページ) で、手順1~2の[0] でブッ クマークを選択するまでの操作を行います。

 $2 \cap \overline{\left|3\right|}$ 

#### **3** | □ で移動先フォルダを選択 ■

ブックマークが移動し、「移動しました」と表 示されます。

ブックマークを1つ上/ 1つ下に移動する

**1** ブックマーク一覧から、移動するブッ クマークを選択

「ブックマークに登録したWebページに接続す る」 (☞4-9ページ) で、手順1~2の ◎ でブッ クマークを選択するまでの操作を行います。

- 2 ⊙ ► 4 a または 5st
- 44 (1つ上に移動)を押すと ブックマークの位置がひとつ上に移動しま す。
- 5☆ (1つ下に移動) を押すと ブックマークの位置がひとつ下に移動しま す。

# **マイメニューにブック マークを登録する**

ブックマークをマイメニューに登録して、簡単 にブックマークのアドレスに接続することがで きます。

- 1 待ち受け画面で 0
- 2 **□で登録先を選択**▶ ①3d 3d 3d
- **3** マイメニューに登録するブックマーク を選択

「ブックマークに登録したWebページに接続す る」 (☞ 4-9ページ) で、手順 1 〜 2の <u></u>0 でブッ クマークを選択するまでの操作を行います。

#### **4** .

ブックマークがマイメニューに登録され、「登 録しました」と表示されます。

#### お知らせ

- ▪ マイメニューからブックマークを消去して ■も、元のブックマークは消去されません。<br>▪ 元のブックマークを消去しても、マイメ
- ニューのブックマークは消去されません。
- ▪ 元のブックマークのタイトルやアドレスを変 更しても、マイメニューのブックマークは変 更されません。

**ブックマークを削除する**

# ブックマークを個別に削除 する

選択したブックマークをフォルダから削除しま す。

#### **1** ブックマーク一覧から、削除するブッ クマークを選択

「ブックマークに登録したWebページに接続す るⅠ(☞4-9ページ)で、手順1~2の□でブッ クマークを選択するまでの操作を行います。

 $2 \cap 6$ <sub>MNO</sub> 1.e<sup>3</sup>

# **3** ① で「Yes」を選択 ■

ブックマークが削除され、「削除しました」と 表示されます。

# お知らせ

■ 手順2で[4.a] (全削除) を押すと、表示さ れているフォルダ内のブックマークをまとめ て削除することができます。

フォルダ内のブックマーク をすべて消去する

選択したフォルダ内のブックマークをすべて消 去します。

**1** ブックマークフォルダ一覧から、ブッ クマークを削除するフォルダを選択

「ブックマークに登録したWebページに接続す る」 (☞4-9ページ) で、手順 1 〜 2の[ロ] でブッ クマークが登録されているフォルダを選択する までの操作を行います。

2 <sup>(•</sup> 6.... 3... ▶ 暗証番号認証を行う 「暗証番号で認証を行う」(☞6-6ページ)

3 0で「Yes」を選択日

ブックマークが削除され、「削除しました」と 表示されます。

# すべてのブックマークを削 除する

全ブックマークフォルダ内の、すべてのブック マークをまとめて削除します。

# **1** ブックマークフォルダ一覧を表示

「ブックマークに登録したWebページに接続す る」(☞4-9ページ)で、手順1の操作を行います。

2 **[••] 6-8 4 a4 ▶ 暗証番号認証を行う** 「暗証番号で認証を行う」(☞6-6ページ)

# **3** □で「Yes」を選択■

ブックマークが削除され、「削除しました」と 表示されます。

# **Webページを検索する**

インターネット上のWebページを検索したり、 表示中のWebページから特定の文字列を検索 することができます。

# **インターネット上のWebページ を検索する(インターネット検索)**

探している情報に関連したキーワードを指定し て、インターネット上のWebページを検索す ることができます。

- 1 待ち受け画面で または 3<del>. .</del> | ►  $4<sup>th</sup>$
- Webページの表示中にインターネット 検索画面を表示するには

[-] (メニュー) を押して [4…](ページ操作)<br>を押し、[2…](インターネット検索)を押 します。

- 2 | ① で「キーワード」欄を選択 ▶ (検索キーワードを入力■)
- 3  $\left[ \begin{smallmatrix} 1 & 0 \\ 0 & 0 \end{smallmatrix} \right]$ で「検索エンジン」欄を選択 ■ ▶ ① で利用する検索エンジンを 選択 $\blacksquare$ ト …

検索エンジンは、Google、Infoseek、Yahoo! から選択できます。

4 **| □ で表示する検索結果を選択**■ 選択した検索結果への接続が開始されます。

# お知らせ

■ キーワードは全角128文字(半角256文字) まで入力できます。

**Webページ内の文字列を 検索する(文字列検索)**

表示中のWebページ内にある、特定の文字列 を検索することができます。

- 1 Webページの表示中に [1, all |1, all
- 2 検索キーワードを入力■
- **3** | □ で検索方向を選択 ■

検索方向は、「上方向へ検索」と「下方向へ検索」 のいずれか一方を選択できます。

**4**  $\left[0\right]$ で設定する検索オプションを選択 .

その検索オプションにチェックがつき、有効と なります。チェックを外すには、もう一度その オプションを選択して ■ を押します。 検索オプションの機能は次のとおりです。

# ● 大文字と小文字を区別

大文字と小文字を区別して検索します。

#### ● ページの先頭から検索 ページの先頭から検索します。チェックな

しのときはページの末尾から検索します。

#### ● 単語検索

キーワードの文字列と完全に一致する文字 列のみを検索します。

#### ● ラウンド検索

検索方向に応じ、ページの末尾まで検索を 終えるとページの先頭へ、ページの先頭ま で検索を終えるとページの末尾へそれぞれ 戻って検索します。

# 5 C → 次の文字列を検索する場合 ■

Webページ内で最初に検索された文字列が反 転表示されます。

検索条件に一致する文字列が存在しない場合 は、「見つかりませんでした」と表示されます。 文字列の検索を終了する場合は、(一)(中止) を押します。

#### お知らせ

- キーワードは全角128文字(半角256文字) まで入力できます。
- Webページの表示中に •• |4 aii |1.6\* を押す と、前回文字列検索を行ったときの検索条件 が表示されます。

# **ページメモを利用する**

気に入ったWebページがあったら、Webペー ジの内容をページメモとしてまるごと本電話機 に保存できます。保存したWebページは、イ ンターネットに接続せずに、待ち受け状態でい つでも何度でも見ることができます。ページメ モは最大で10件まで保存することができます。

# **ページメモを保存する**

1 Webページの表示中に […] 755 [1.e\*] タイトル入力ポップアップが表示されるので、 oで「Yes」を選択すると、「ページメモを保 存しました」と表示され、ページメモが保存さ れます。

● 保存件数がいっぱいのときは 「これ以上ページメモを保存できません」と 表示され、保存することができません。

#### お知らせ

- 作成者の意図などにより、ページメモとして 保存できないWebページがあります。
- 保存したWebページにタイトルがないとき は、アドレスをタイトルとして保存します。

# **ページメモを表示する**

保存したページメモを表示します。

- **1** 待ち受け画面で ||☞ または ||3☞ ▶  $6<sub>mb</sub>$
- Webページの表示中にページメモを表 示するには (・・) (メニュー) を押して [7編 (ページメモ) を押し、2(ページメモ)を押します。
- 2 **向で表示したいページメモを選択**■

#### お知らせ

■ ページメモリストでは、最後に保存された ページメモが一番下に表示されます。

# **ページメモのタイトルを 編集する**

ページメモのタイトルをわかりやすく編集でき ます。

**1** ページメモリストから、タイトルを編 集するページメモを選択

「ページメモを表示する」(☞同じページ内で す。)

# **<sup>2</sup>** C2▶タイトルを編集<sup>F</sup>

#### お知らせ

▪ タイトルは全角 12文字(半角24文字)ま で入力できます。

# **ページメモのアドレスを 確認する**

ページメモのアドレスを表示して確認すること ができます。

#### **1** ページメモリストから、アドレスを確 認するページメモを選択

「ページメモを表示する」(☞同じページ内で す。)

#### $2 \cap 5$ <sup>53k</sup>

手順1のページメモのアドレスが表示されます。 c(戻る)を押すと、ページメモリストに戻 ります。

# **ページメモを保護/保護 解除する**

ページメモを、誤って削除してしまわないよう に保護設定することができます。

保護されたページメモに対して削除の操作を 行っても、「保護のため削除できません」と表 示され、削除が実行されません。

# **ページメモを保護する**

# **1** ページメモリストから、保護するペー ジメモを選択

「ページメモを表示する」(☞同じページ内で す。)

 $2 \cap 6$ 

# **3** 回で「Yes」を選択■

選択したページメモに保護が設定されます。保 護が設定されたページメモには、ページメモリ ストのタイトルに「』」が表示されます。

# ページメモの保護を個別に 解除する

**1** ページメモリストから、保護解除する ページメモを選択

「ページメモを表示する」(☞4-13ページ)

- $2 \cap 6$ <sub>Mig</sub>
- **3** 问で「Yes」を選択■

選択したページメモの保護が解除されます。保 護が解除されたページメモは、ページメモリス トの「 」が消えます。

ページメモの保護をすべて 解除する

- **1** ページメモリストを表示 「ページメモを表示する」(☞4-13ページ)
- $2 \n\cdot \n\cdot \n75$
- **3** □で「Yes」を選択■

# **ページメモを削除する**

ページメモを個別に削除す る

保存されているページメモを1件ごとに削除で きます。

#### **1** ページメモリストから、削除するペー ジメモを選択

「ページメモを表示する」(☞4-13ページ)

**2** C41

# **3** 问で「Yes」を選択■

ページメモが削除され、「削除しました」と表 示されます。

# ページメモをすべて削除す る

保存されているページメモをすべて削除しま す。ただし、保護されているページメモは削除 されません。「ページメモを保護/保護解除す る」(☞4-13ページ)

**1** ページメモリストを表示 「ページメモを表示する」(☞4-13ページ) 2  $\cap$  4 **a 4 a → 暗証番号認証を行う** 

「暗証番号で認証を行う」(☞6-6ページ)

**3** ①で「Yes」を選択■

ページメモが削除され、「削除しました」と表 示されます。

 $4 - 14$ 

# **Webページに関する機能を活用する**

# **Webページを再読み込み する(再読込み)**

表示しているWebページの情報を再取得し、 内容を更新します。Webページの情報が正常 に受信できなかったときなどに行います。

**1** Webページの表示中に ① 3話

# **Webページの画像を保存 する**

本電話機で保存して表示できる画像データの形 式はGIF、JPEG、BMP、およびPNGです。 これらの画像データの形式はインターネット上 で一般的に使われている形式です。

# 画像を選択して保存する(画 像保存)

Webページ内にある画像を選択して、保存す ることができます。

- 1 Webページの表示中に [17 | 4 all | 3 all
- 2 回で保存する画像にフォーカスを移 動 $\odot$  ►  $\Box$ s<sup>\*</sup>

画像が「画像データ」フォルダに保存され、「保 存しました」と表示されます。「データフォル ダを活用する」(☞7-42ページ)

# お知らせ

- 作成者の意図などにより、画像を保存できな いWebページがあります。
- · 画像はWebページ内で使用されている名前 で保存されます。

# 背景の画像を保存する(背 景画像保存)

Webページの背景となっている画像を保存す ることができます。

- 1 Webページの表示中に · 4 all 3 af
- 2 回で背景画像データを選択 ⊙ ▶  $1.e<sup>8</sup>$

背景画像が「画像データ」フォルダに保存され、 「画像を保存しました」と表示されます。「デー タフォルダを活用する」(☞7-42ページ)

# お知らせ

- 作成者の意図などにより、背景画像を保存で きないWebページがあります。
- Webページがフレーム表示されているとき は、選択中のフレームの背景画像が保存され ます。

# **Webページ内の文字列を コピーする**

Webページ内のテキストから、テキストの一部、 電話番号、メールアドレスなどの文字列を選択 してコピーすることができます。コピーした文 字列は、メモ帳やメール本文などにペーストす ることができます。

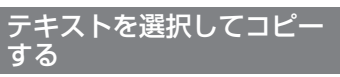

Webページ内のテキストの一部を選択してコ ピーすることができます。

1 Webページの表示中に [1444]

# 2 **ゆでコピー範囲の始点を選択**.■ ▶ hでコピー範囲の終点を選択F

始点から終点までの範囲が反転し、クリップ ボード上にコピーされます。

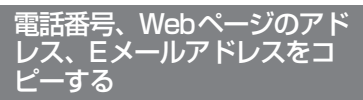

Webページの画面では、電話番号、Webペー ジのアドレス、Eメールアドレスが記載されて いる箇所は他と違う色で表示されています。こ れらを選択してコピーすることができます。

**1** oで目的の電話番号、Webページの アドレス、Eメールアドレスにフォー カスを移動

フォーカスされた電話番号、Webページのア ドレス、Eメールアドレスは反転表示されます。

- 2 (Webページのアドレスの場合は 約1秒以上) ▶ | □で「コピー」を 選択■
- ダイヤルボタンで選択するには サブメニュー上の「コピー」は、ダイヤル ボタンを押して選択することもできます。

# お知らせ

▪ 表示モードが「デスクトップモード」のとき は、回でもフォーカスを移動できます。「画 面の表示幅を設定する(表示モード)」(☞ 4-21ページ)

# **Webページの電話番号や メールアドレスを電話帳に 登録する**

Webページの画面では、電話番号やメールア ドレスが記載されている箇所は他と違う色で表 示されています。この電話番号やメールアドレ スを選択して、電話帳に登録することができま す。

**1** ① で目的の電話番号やメールアドレ スにフォーカスを移動

フォーカスされた電話番号やメールアドレスは反 転表示されます。

2 FD ► ① で「電話帳登録」を選択 F

# ● ダイヤルボタンで選択するには

サブメニュー上の「電話帳登録」は、ダイ ヤルボタンを押して選択することもできま す。

- **3** 1.e<sup>x</sup> または 2.応
- 1<sup>a</sup> (新規登録) を押すと 「新規登録する」(☞2-29ページ)に進みます。
- 2 △ (追加登録) を押すと 「追加登録する」(☞2-30ページ)に進みます。

# **BGMの音量を調整する (音量調節)**

Webページの表示中に再生されるBGMの音量 を調整することができます。

音量はOFFおよび1 ~ 5の範囲で調整できま す。

1 Webページの表示中に (…)[4.5 55ml]

現在の設定音量が表示されます。

オートサイレントやマナーモードが設定されて いるときは、「再生しますか?」と表示されます。 cTで「Yes」を選択して■を押すと、現在の 設定音量が表示されます。

2 **向で音量を変更**■

# お知らせ

- お買い上げ時には、「VOL.3」に設定されて います。
- · 設定した音量は、表示中のWebページでの み有効です。
- · Webページの表示中にBGMを再生しない よう設定することもできます。「BGMの再 生を設定する(BGM)」(☞4-21ページ)

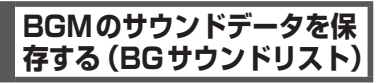

Webページに設定されているBGMのサウンド データを選択して、保存することができます。

- 1 Webページの表示中に […][4.ai][3.ei]
- 2 回で保存するサウンドデータを選択  $\boxed{\cdot \cdot }$  1.e<sup>z</sup>

サウンドデータを選択して.(再生)を押すと、 サウンドが再生されます。

サウンドデータが「サウンドデータ」フォルダ に保存され、「サウンドを保存しました」と表 示されます。「データフォルダを活用する」(☞ 7-42ページ)

# お知らせ

■ 作成者の意図などにより、サウンドを保存で きないWebページがあります。

# **Webページの先頭/末尾 にジャンプする**

Webページの閲覧中に、そのページの先頭や 末尾にジャンプすることができます。

- 1 Webページの表示中に •• 4 all 6 all 6 all
- 2 1.e<sup>x</sup> または 2.m2
- 1. 1 (先頭へジャンプ)を押すと Webページの先頭が表示されます。
- 2. (末尾へジャンプ) を押すと Webページの末尾が表示されます。

#### お知らせ

■ フレームを選択しているときは、選択中のフ レームの先頭/末尾にジャンプします。

# **文字サイズを変更する(文 字サイズ)**

Webページに表示される文字のサイズを、「12 ドット」「16ドット」「20ドット」の3段階で 設定することができます。ドット数の数値が大 きいほど、表示される文字が大きくなります。

- 1 Webページの表示中に [1] [9%2] [4 all]
- 2 [□ で文字サイズを選択 ■

#### お知らせ

- ■お買い上げ時には、「16ドット」に設定さ れています。
- 複数のタブが表示されている場合、文字サイ ズの変更は表示中のタブでのみ有効となりま す。「タブを利用して複数のWebページを開 く」(☞4-8ページ)
- 本機能は文字サイズのみの変更となります。 画像などを含んだページ全体の拡大/縮小 を行うときは、「画面の表示倍率を変更する (ズーム)」(☞4-22ページ)の操作を行ってくだ さい。

# **文字コードを変更する(エ ンコード)**

Webページの文字が正しく表示されないとき は、文字コードを切り替えて表示し直してくだ さい。

コンピュータで文字を扱うために文字に割 り当てられたコードです。コンピュータは、 このコードを文字に変換して、ディスプレ イに表示しています。コードの割り当ての 規格にはいくつかの種類があります。 本電話機は、シフトJIS、EUC、JISコー ド(ISO-2022-JP)、Unicode(UTF-8)、 ISO 8859、ASCIIコードに対応していま す。本電話機でWebページを表示するとき は、Webページがどの規格の文字コードで 作成されているかを自動的に判断して、規 格に従って文字を変換します。文字コード の自動判断がうまく働かなかったときには、 文字コードを切り替えて、Webページの文 字を変換し直してください。

1 Webページの表示中に […][9%] [5%]

#### 2 **| ① で文字コードを選択**■

● 文字コードとは?

変更後の文字コードで、Webページの文字が 変換し直されます。

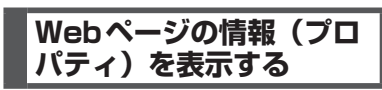

# <u>ページのプロパティ</u>を表示 する(ページプロパティ

表示中のWebページのタイトル、アドレス、 MIMEタイプ(データタイプ)、更新日、デー タサイズを表示します。

#### **1** Webページの表示中に  $\boxed{\cdot \cdot \cdot \sqrt{9 \frac{w}{x} \cdot 2} \sqrt{7 \frac{v}{\pi}} \sqrt{1 \cdot e^x}}$

4-17 インターネット 表示中のWebページの情報が表示されます。 1画面に表示しきれないときは、 [0] で続きを 表示させることができます。 c(戻る)を押すと、表示中のWebページに 戻ります。

#### お知らせ

• この画面でアドレスを編集することはできま せん。

# 画像のプロパティを表示す る(画像プロパティ

選択した画像のアドレス、MIMEタイプ(デー タタイプ)、更新日、データサイズ、転送可否、 保存可否を表示します。

Webページの表示中に [?] [4 ali] [3 ai]

# **2** pでプロパティを表示する画像を選  $\overline{\mathbf{R}[\cdots]_{2}}$  ABC

選択した画像の情報が表示されます。 1画面に表示しきれないときは、 □ で続きを 表示させることができます。 c(戻る)を押すと、オブジェクト選択画面 に戻ります。

#### お知らせ

• この画面でアドレスを編集することはできま せん。

# SSL証明書の内容を確認す る(SSL証明書)

SSLで保護されたWebページを表示している とき、使用されているSSL証明書の内容を表 示します。

● SSL (Secure Sockets Layer) とは Netscape Communications社の提唱す るセキュリティ機能の付加されたHTTPプ ロトコル(通信のための規約)です。インター ネット上でプライバシーやクレジットカー ド番号などに関する情報を、盗用を防ぎ安 全にやりとりするために考案されたもので す。

SSLで保護されているWebページにアクセ スしようとしたときには、まずWebページ の持っている証明書や、本電話機が持って いる証明書が有効かどうかの確認が行われ ます。証明書が有効なときには、お客様の 個人情報などを、そのWebページに安全に 送ることができます。

- **1** SSL対応Webページの表示中に  $\boxed{\cdot \cdot \cdot}$  9  $\frac{9 \times 5}{2 \times 2}$  7  $\frac{2 \times 5}{2 \times 90}$
- 2  $\left[ \begin{smallmatrix} 1 & 0 \ 0 & 0 \end{smallmatrix} \right]$ で内容を表示する SSL 証明書を選 択 $\blacksquare$

SSL証明書の内容が表示されます。 $\Omega$  (戻る) を押すと、SSL証明書の一覧に戻ります。

# ■SSLで保護されたWebページ を表示する

SSL証明書の期限の切れているWebページや、 本電話機のSSL証明書と異なる証明書を使用 しているWebページを表示しようとしたとき は、「接続先の安全性を確認できません。接続 しますか?」と表示されます。

<u>。</u><br>「i で「Yes」を選択して. うを押すと接続はで きますが、この場合、お客様の個人情報を安全 に送信することができません。ご注意ください。 お知らせ

▪ 本電話機には、SSL証明書が52件登録され ています。

# **ファイルをダウンロード する**

Webサーバから画像、サウンド、アプリケーショ ンなどのファイルをダウンロードして本電話機 に保存することができます。

ダウンロードできるファイルの名称などは、他 と違う色で表示されています。

ダウンロードしたファイルは、開いてから保存 することも、保存してから開くこともできます。

#### **1** hでダウンロードするファイルに フォーカスを移動する

フォーカスされたファイルは反転表示されま す。

# $2 \n\blacksquare$

「保存するか開くかを選択してください」と表 示されます。

#### ● ファイルを開いてから保存するときは

oで「開く」を選択して.を押すと、す ぐにファイルのダウンロードが開始され、 完了するとファイルが開きます。音声デー タの場合は ■ (再生)、■ (停止) で音を 確認できます。 C(保存)を押すと、ファイルが保存され ニュー・……。<br>ます。保存先フォルダは、ファイルの種類 によって決まっています。「データフォルダ

を活用する」(☞7-42ページ)

#### ● ファイルを保存してから開くときは

**[0] で「保存」を選択して■を押すと、ファ** イルが保存されます。保存先フォルダは、 ファイルの種類によって決まっています。 「データフォルダを活用する」(☞7-42ページ) ファイルのダウンロードと保存が完了する と、「ダウンロード完了しました。開きます か?」と表示されます。 ①で「Yes」を選 択して (■) を押すと、ファイルが開きます。<br>音声データの場合は (■)(再生)、(■)(停止) で音を確認できます。

#### お知らせ

- 作成者の意図などにより、ダウンロードして 開くことはできても保存はできないファイル があります。
- ファイルの種類によっては、一度ファイルを 開かないと保存できない場合があります。

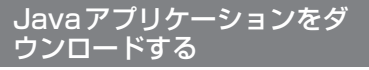

Javaアプリケーションをダウンロードし、本 電話機にインストールすることができます。

**1** hでダウンロードするJavaアプリ ケーションにフォーカスを移動

フォーカスされたJavaアプリケーションは反 転表示されます。

**<sup>2</sup>** .▶<sup>n</sup>で「はい」を選択 .

「インストールしますか?」と表示されます。 Javaアプリケーションのダウンロード、保存、 インストールが行われます。 「情報」を選択して[■](実行)を押すと、アプ - ……。<br>リケーションのファイル名などの情報が表示さ れます。 ⌒ (戻る) を押すと、インストール の確認画面に戻ります。

# **ファイルをアップロード する**

本電話機に保存されているファイルを、Web サーバへアップロードすることができます。

- 1 Webページで、**hdでファイル選択**用 ボタン(「参照」など)にフォーカス を移動
- 2 **.** ▶ アップロードするフォルダを選 択[■]

「データフォルダを活用する」(☞7-42ページ)

- **3** アップロードするファイルを選択 ■
- **4** hで送信用ボタン(「送信」など)に フォーカスを移動 .

# **ブラウザの各種機能を設定する**

画面の表示やBGMの再生など、ブラウザに関 する各種設定を行います。ブラウザに関する設 定は、表示するすべてのWebページに対して 適応されます。

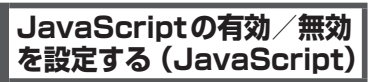

JavaScriptとは、Webページに動きをつけ たり、閲覧者の操作に対して何らかの反応を返 すためのプログラムの一種です。JavaScript を無効にすると、Webページの動きや反応な どは正しく表示されなくなりますが、複雑な JavaScript が組み込まれているWebページ を表示するときに、読み込みが速くなります。

- 1 待ち受け画面で または 3<del>. .</del> | ►  $9\%$ <sub>2</sub>  $1.e<sup>n</sup>$
- Webページの表示中に表示メニューを 表示するには

⊙ (メニュー) を押して [0.2] (オプション) を押し、「「。」(表示)を押します。

2 1.<sup>a™</sup> ► ① で有効/無効を選択 ■

# お知らせ

■ お買い上げ時には、「有効」に設定されてい ます。

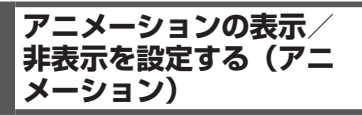

Webページを表示する際に、アニメーション を表示するかどうかを設定します。表示しな いように設定すると、アニメーションをダウン ロードしません。アニメーションデータの大き いWebページを表示するときに、読み込みが 速くなります。

- 1 待ち受け画面で ||※ または ||■ ||3☆|| ▶  $9\%$ <sub>2</sub>  $1.e<sup>n</sup>$
- Webページの表示中に表示メニューを 表示するには […] (メニュー) を押して[0.2] (オプション) を押し、「。』(表示)を押します。
- 2 2 2. → ① で表示する/表示しない を選択[■]

#### お知らせ

• お買い上げ時には、「表示する」に設定され ています。

# **画像の表示方法を設定す る(画像)**

Webページを表示する際に、画像を表示する かどうかを設定します。表示しないように設定 すると、画像をダウンロードしません。画像デー タの大きいWebページを表示するときに、読 み込みが速くなります。

- **1** 待ち受け画面で または 3☆ ▶  $9\frac{w}{2}$  1.e<sup>\*</sup>
- Webページの表示中に表示メニューを 表示するには

[…] (メニュー) を押して[0.2] (オプション) を押し、「「。」(表示)を押します。

- 2 3<sup>3</sup> ▶ □で画像の表示方法を選択 .
- ●「表示する」を選択すると Webページを表示する際、すぐに画像を読 み込んで表示します。
- ●「オンデマンド表示」を選択すると Webページに接続した際、すぐに画像を読 み込むのではなく、スクロール操作などに よって表示領域に画像が入ったときに読み 込みを行って表示します。
- ●「表示しない」を選択すると Webページに接続しても、画像を読み込ま ず表示しません。

#### お知らせ

- お買い上げ時には、「表示する」に設定され ています。
- 画像を表示しない場合、画像の位置には「い! が表示されます。

**テーブル機能の有効/無 効を設定する(テーブル)**

Webページを表示する際に、表形式として定 義されたデータ(テーブル)を表示させるかど うかを設定します。設定を「無効」にすると、ペー ジによっては表示が速くなりますが、レイアウ トがくずれてしまうことがあります。

インターネット ・ンターネット ファイニ コミュニック 4 ブラウザの各種機能を設定する 「種機能を設定する

- 1 待ち受け画面で ||※※ または 3※ ▶  $9\frac{w}{x}$  1.e<sup>n</sup>
- Webページの表示中に表示メニューを 表示するには □(メニュー)を押して □... (オプション) を押し、1(表示)を押します。

2 4**8** ► ① で有効/無効を選択 ■

#### お知らせ

• お買い上げ時には、「有効」に設定されてい ます。

# **自動判別する言語を設定 する(自動判別言語)**

コンテンツの自動判別に使用する言語を設定し ます。

- **1** 待ち受け画面で または 3 ▶  $9\frac{w}{x}$  1.e<sup>\*</sup>
- Webページの表示中に表示メニューを 表示するには

C(メニュー)を押して0(オプション) を押し、「…。」(表示)を押します。

2 5<del>☆</del> ▶ ①で言語を選択日

#### お知らせ

▪ お買い上げ時には、「日本語」に設定されて います。

# **BGMの再生を設定する (BGM)**

WebページにBGMのサウンドデータが埋め込 まれているときに、そのBGMを再生するかど うかを設定します。

- **1** 待ち受け画面で または 3 ▶  $9<sub>2</sub>$
- Webページの表示中にオプションメ ニューを表示するには C(メニュー)を押して、0(オプション) を押します。
- 2 2<u><u>i</u><sup>2</sup> → 1.e<sup>3</sup> (ON) / 2.e<sup>2</sup> (OFF)で再</u> 生する/しないを選択[■]

# お知らせ

- ▪ お買い上げ時には、「再生する」に設定され ています。
- · BGMの再生中に音量を調整することもでき ます。「BGMの音量を調整する(音量調節)」 (☞4-16ページ)

# **画面の表示幅を設定する (表示モード)**

Webページの横幅が1画面に収まるように調 整して表示するか、調整せずに表示して横スク ロールを使って閲覧するかを設定します。また、 Webページ表示中のOの動作を設定します。

- 1 待ち受け画面で |web または 3 pttp |>  $8<sub>tv</sub>$
- Webページの表示中にオプションメ ニューを表示するには

C(メニュー)を押して、8(オプション) を押します。

2 **向で表示モードを選択**■

# ●「ケータイモード」を選択すると

- Webページの横幅が1画面に収まるよ うに表示します。画面の横スクロールに は対応しません。
- ∤□ でひとつ前の履歴に戻り、 □ で次の 履歴に進みます。
- [①] でフォーカスが移動します。
- ・ ユーザエージェントが「ワイモバイル」 に固定されます。「ユーザエージェント を選択する(ユーザエージェント)」(☞ 4-24ページ)

# ●「デスクトップモード」を選択すると

- Webページの横幅が広い場合は、PCで 画面を横にスクロールすることができま す。
- ・ |◎ でフォーカスが移動します。
- ・ pによる履歴の移動は行えません。

#### お知らせ

- ▪ お買い上げ時には、「ケータイモード」に設 定されています。
- Webページの表示中は、このを押すと表示 モード切り替えの選択ができます。

# **画面のスクロール量を設 定する(スクロール)**

Webページの画面を上下にスクロールすると きの移動量を設定します。

● Webページの表示中にオプションメ ニューを表示するには

C(メニュー)を押して、9(ページ設定) を押します。

- 1 6.5 → ① でスクロール量を選択[■]
- 「1行」 「1/4画面」 「1/2画面」 を選択 すると

oによって、Webページが選択した分だ け上下にスクロールします。

●「1画面」を選択すると oによって、Webページが1画面分上下 にスクロールします。

# お知らせ

- お買い上げ時には、「1/4画面」に設定され ています。
- スクロール量が「1画面」に設定されていて も、表示されている画面内に、選択可能なリ ンクや文字列(Webページのアドレス、電 話番号、Eメールアドレスなど)がある場合 は、そのリンクや文字列へのフォーカス移動 が優先されます。

# **画面の表示倍率を変更する (ズーム)**

Webページの画面表示倍率を変更します。25 ~ 200%の間で、9段階に変更できます。

● Webページの表示中にオプションメ ニューを表示するには

[…] (メニュー) を押して、[9)(※] (ページ設定) を押します。

- 1 3 3 <del>of</del> ▶ ①で「ズーム」欄を選択.
- **2** ◎ で表示倍率を選択■

画面の表示倍率が変更され、表示中のWebペー ジの画面に戻り、ズーム設定画面が消えます。

#### お知らせ

- お買い上げ時には、「100%」に設定されて います。
- · Webページの表示中に【※1 または [89] を約1 秒以上押しても、画面の表示倍率を変更でき ます。

# **キャッシュに関する設定 を行う(キャッシュ)**

ブラウザは、Web ページを構成する一連の Webページ、画像ファイル、音楽ファイルな どを、キャッシュと呼ばれるメモリに読み込ん で表示しています。

キャッシュを利用すると、他のページに移動し たあと直前のページに戻りたいときなどに、あ らためてWebページを読み込む必要がないの で、画面の表示が速くなります。

キャッシュメニューを表示 する

**1** 待ち受け画面で または ■ 3☆ ▶  $9<sub>xy2</sub>$ 

# ● Webページの表示中にオプションメ ニューを表示するには

C(メニュー)を押して、0(オプション) を押します。

# $2 4 \sin \left| 1 e^{8} \right|$

キャッシュメニューが表示されます。

キャッシュモードを設定す る

Webページを表示する際、キャッシュに保持 されているデータと、ネットワークから取得 するデータのどちらを優先させるかを設定しま す。

# **1** キャッシュメニューを表示

「キャッシュメニューを表示する」(☞同じペー ジ内です。)

2 1.<sup>a</sup> ► ① でキャッシュモードを選 択■

# ●「ネットワークのみ」を選択すると

キャッシュを使用せず、必ずネットワーク 上からデータを取得して表示します。

#### ●「ネットワーク優先」を選択すると Webページにアクセスするたびにコンテン ツの日時情報などをチェックし、コンテン ツが更新されている場合はネットワークか ら、更新されていない場合はキャッシュか らデータを取得して表示します。

#### ●「キャッシュ優先」を選択すると キャッシュにデータが保持されている場合 はキャッシュから、データが保持されてい ない場合はネットワークからデータを取得 して表示します。

インターネット

4-22 インターネット ブ ブ  $\tilde{\sigma}$ 『橩削を記定す 4

インターネット

#### ●「キャッシュのみ」を選択すると キャッシュに保持されているデータのみ表 示します。

#### お知らせ

■ お買い上げ時には、「ネットワーク優先」に 設定されています。

# Diskキャッシュの使用を設 定する

# **1** キャッシュメニューを表示

「キャッシュメニューを表示する」(☞4-22ページ)

2 2 2. → ① で使用する/しないを選 択■

#### お知らせ

■ お買い上げ時には、「使用しない」に設定さ れています。

# ■Diskキャッシュを削除する

キャッシュメニューで 3dmg (Diskキャッシュ 削除)を押すと、「全件削除しますか?」と表 示されます。

<u><br>「</u> T Yes」を選択して■を押すと、Disk キャッシュがすべて削除され、「削除しました」 と表示されます。

# **Cookieに関する設定を行 う(Cookie)**

Webサーバが「Cookie(クッキー)」と呼ば れる情報を送ってきたときの受信方法を設定す ることができます。

- 1 待ち受け画面で ||※※ または 3※ ▶  $9<sub>3</sub>$
- Webページの表示中にオプションメ ニューを表示するには C(メニュー)を押して、0(オプション) を押します。
- 2  $4\frac{2}{\sqrt{2}}$   $\sqrt{2\frac{2}{\sqrt{6}}}$   $\sqrt{1\cdot 8}$   $\triangleright$   $\boxed{0}$   $\overline{0}$  Cookie モード を選択 ■
- ●「受け入れる」を選択すると すべてのCookieを受信し、保存します。
- ●「受け入れない」を選択すると すべてのCookieを受信しません。
- ●「確認する」を選択すると 「Cookie を受信しますか?」と表示され

ます。「Yes」を選択して■を押すと、 Cookieが受信されます。

#### お知らせ

■お買い上げ時には、「受け入れる」に設定さ れています。

# ■Cookieを削除する

「Cookie」設定画面で<sub>[2%</sub>] (Cookie削除) を 押すと、「全件削除しますか?」と表示されます。 <sup>[①]</sup>で「Yes」を選択して ■ を押すと、Cookie がすべて削除され、「削除しました」と表示され ます。

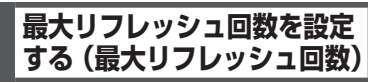

リフレッシュによるアドレス移動の回数を制限 することができます。

- 1 待ち受け画面で ||one または 3mil ▶  $9<sub>xx</sub>$
- Webページの表示中にオプションメ ニューを表示するには C(メニュー)を押して、0(オプション) を押します。
- 2 4. all 3.dl ▶ ① で最大リフレッシュ 回数を選択 ■
- ●「0回」を選択すると リフレッシュを禁止にします。
- 「1回」「5回」を選択すると 最大リフレッシュ回数を1回、5回に設定 します。
- ●「無制限」を選択すると リフレッシュ回数に制限を設けません。

#### お知らせ

■ お買い上げ時には、「無制限」に設定されて います。

# **最大リダイレクト回数を設定 する(最大リダイレクト回数)**

リダイレクトによるアドレス移動の回数を制限 することができます。

- 1 待ち受け画面で ||※※ または 3※ ▶  $9*$
- Webページの表示中にオプションメ ニューを表示するには

C(メニュー)を押して、0(オプション) を押します。

- 2 4☆|4☆| ► ① で最大リダイレクト 回数を選択|■|
- 「0回」を選択すると リダイレクトを禁止にします。
- ●「1回」「5回」を選択すると 最大リダイレクト回数を1回、5回に設定 します。
- ●「無制限」を選択すると リダイレクト回数に制限を設けません。

#### お知らせ

■ お買い上げ時には、「無制限」に設定されて います。

# **ポップアップブロックを設定 する(ポップアップブロック)**

広告などのポップアップウィンドウの自動表示 をブロックするかどうか、設定することができ ます。

- **1** 待ち受け画面で または 3☆ ▶  $9<sub>2</sub>$
- Webページの表示中にオプションメ ニューを表示するには C(メニュー)を押して、0(オプション) を押します。
- 2 4. **4 aŭ 5> 6 → 6 で使用する/しない** を選択 $| \bullet |$
- ●「使用する」を選択すると ポップアップウィンドウを自動的に表示し ないようブロックします。
- ●「使用しない」を選択すると ポップアップウィンドウを自動的に表示し ます。

お知らせ

▪ お買い上げ時には、「使用する」に設定され ています。

**認証データの有効/無効 を設定する(認証データ)**

認証データの有効/無効を設定することができ ます。 「有効」にすると、認証時に入力したアカウン トとパスワードが保存されます。「無効」にす ると、入力したアカウントとパスワードが毎回 削除されます。

- 1 待ち受け画面で | web または 3 atř | ▶  $9<sub>2</sub>$
- Webページの表示中にオプションメ ニューを表示するには […] (メニュー) を押して、[o...] (オプション)
- を押します。 2 44 73 ► ① で有効/無効を選択  $\left[ \blacksquare \right]$

#### お知らせ

■ お買い上げ時には、「有効」に設定されてい ます。

**ユーザエージェントを選 択する(ユーザエージェン ト)**

ユーザエージェントを選択することができま す。

- **1** 待ち受け画面で または 3 ┗  $9<sup>w</sup>$
- Webページの表示中にオプションメ ニューを表示するには C(メニュー)を押して、0(オプション) を押します。
- 2 4 4 a希 8 B 3 → ① でユーザエージェン トを選択[■]

#### お知らせ

■ 表示モードがケータイモードの場合は、ワイ モバイルのユーザエージェント以外は選択で きません。

ブ ブ  $\tilde{\sigma}$ 

『橩削を記定す

# **証明書の有効/無効を設 定する(証明書)**

SSLのルート証明書およびCA証明書の有効/ 無効を設定することができます。

- **1** 待ち受け画面で)またはF3 ▶  $9<sub>2</sub>$
- Webページの表示中にオプションメ ニューを表示するには ├‐〕 (メニュー) を押して、[○--ै] (オプション) を押します。

2 <del>**5**<sup>2</sup> ► 1.e<sup>\*</sup> または 2.e<sup>\*</sup></del>

**3** oで証明書を選択 .

4 <del>⊙</del> ► ◎ で有効/無効を選択 ■ 証明書の有効/無効が設定され、手順3の証明 書の内容表示に戻ります。(\_^) (戻る) を押すと、<br>手順2の証明書の一覧に戻ります。

#### お知らせ

■ お買い上げ時には、すべての証明書が「有効」 に設定されています。

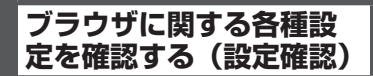

ブラウザに関する各種設定の内容を確認するこ とができます。

- <u>↑ ・ - → ・ ・ 。</u><br>1 待ち受け画面で |‱ または ■ 3 <del>∞ </del> ▶  $9<sub>3</sub>$ 

## ● Webページの表示中にオプションメ ニューを表示するには

├‐〕 (メニュー) を押して、[○--ै] (オプション) を押します。

**2** 6

ブラウザに関する各種設定が一覧表示されま す。表示項目は [0] でスクロールできます。

# **接続先を変更する(インターネット設定)**

本電話機はインターネット標準のプロトコルを 採用しているので、自分がパソコンで使ってい る一般のプロバイダなどにダイヤルアップで接 続したり、会社のネットワークに接続すること ができます。

また、一般のプロバイダなどのメールアカウン トを利用してEメールを送受信することができ ます。「プロバイダのメールアカウントを利用 する」(☞3-26ページ)

- ・ 一般のプロバイダをご利用になるときは、 別途プロバイダとの契約が必要です。
- ・ プロバイダによっては、サーバの設定や 接続条件により接続できない場合があり ます。

# **ダイヤルアップの接続先を 設定する(ダイヤルアップ)**

ダイヤルアップの接続先は3件まで設定できま す。1件は「ワイモバイル」に固定されていま すが、あとの2件については接続先を任意に設 定できます。ご利用になるプロバイダからの通 知内容をもとに以下の設定を行ってください。 詳しい設定内容については、各プロバイダにお 問い合わせください。

オフィスモードで事業所内のネットワークなど に接続する場合の設定内容については、社内の LAN管理者などにお問い合わせください。また、 オフィスモードで利用するには、事業所等に設 置されている事業所用PHSシステムに本電話 機が登録されている必要があります。「オフィ スモードで使う」(☞8-3ページ)

1 待ち受け画面で Web 0.2

インターネット設定画面が表示されます。待ち 受け画面で ■ 5<del>%</del> 6 - 5 | 4 - 1 または 回 ¥… を押 して表示することもできます。

2 1.e<sup>\*</sup> ► 2.a または 3.et

接続先の設定画面が表示されます。 「「…。」(ワイモバイル)を押した場合は、料金分 計の設定のみ変更できます。接続先などは変更 できません。「5(料金分計)」(☞4-27ペー ジ)

3 1<sup>.4</sup> ~ 952 のいずれかを押し、表示 された設定画面で入力・設定を行う

次の項目が入力・設定できます。

- 1.4 (接続先名称) (☞ 4-27ページ)
- 2. (接続先電話番号) (☞ 4-27ページ)
- 3d (ユーザID) (☞4-27ページ)
- 44 (パスワード) (☞4-27ページ)
- 5☆ (料金分計) (☞ 4-27ページ)
- 6歳(ワンタイムパスワード)(☞4-27ペー ジ)
- **7編(Proxy利用)(☞4-27ページ)**
- 8 . (Proxyサーバ名) (☞4-27ページ)
- **9™ (Proxyポート番号) (☞4-27ページ)**
- **4** 必要に応じて手順3を繰り返し、各項 目を入力・設定
- 5 さらに詳細な設定を行う場合は [0.2] を 押し、各項目を入力・設定

次の項目が入力・設定できます。ただしワイモ バイルの場合、[9%8] (詳細設定) は設定できま せん。

- 1.e<sup>x</sup> (IPアドレス自動取得)(☞4-28ページ)
- 2. (IPアドレス) (☞4-28ページ)
- 3d (DNS自動取得) (☞ 4-28ページ)
- 44 (プライマリDNS)(☞4-28ページ)
- 5☆(セカンダリDNS)(☞4-28ページ)
- [6㎢ (Proxy認証) (☞ 4-28ページ)
- **7 8 (Proxyユーザ名) (☞4-28ページ)**

● 8 3 3 (Proxyパスワード) (☞4-28ページ) 各項目の設定が完了したら、1 (完了)を押 してください。「設定しました」と表示され、 手順2の接続先の設定画面に戻ります。

**6** 設定が完了したら ① 接続先が設定され、「ダイヤルアップ設定しま した」と表示されます。

#### **7** 次の接続先を設定するときは、手順2 ~ 6を繰り返す

#### お知らせ

- 接続先名称、接続先電話番号、ユーザIDの 3つの項目を入力しないと「完了」は表示さ れません。
- ■「編集を中止しますか?」が表示された状態 で操作を中止すると、入力した内容は反映さ れません。

# ダイヤルアップの各項目を 設定する

# ■1◎(接続先名称)

お好みの名称をつけることができます。接続先 名称を、全角8文字(半角16文字)以内で入 力し、■ を押します。

# ■2. (接続先電話番号)

プロバイダから通知された、ダイヤルアップの 接続先電話番号(アクセスポイント)を、32 桁以内で入力し、■ を押します。「利用できる 通信方式」(☞5-3ページ) また、アクセスポイントの対応通信方式に合わ

せて、電話番号に続けて下表の番号を入力して ください。

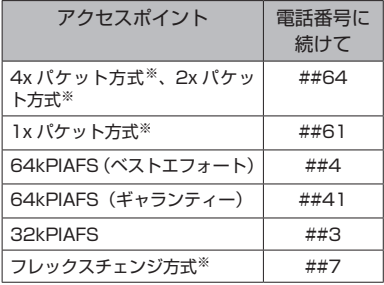

「発信者番号通知を設定する(番号通知)」(☞6-2 ページ)の設定に関係なく、本電話機の電話番 号がアクセスポイントに通知されます。あらか じめご了承ください。

※4xパケット方式、2xパケット方式、1x パケット方式、フレックスチェンジ方式 対応の料金コースをご利用のお客様は、 32kPIAFS、64kPIAFSで通信を行う場 合、パケットごとの課金ではなく時間で 課金されるため、別途料金が発生します のでご注意ください。

# お知らせ

■ 64kPIAFS方式をご利用になる場合は、「通 信方式を設定する」(☞5-17ページ)もご覧くだ さい。

# ■ $3_{\text{off}}$  (ユーザID)

プロバイダから通知されたユーザIDを、半角 64文字以内で入力し、■を押します。

# ■4● (パスワード)

プロバイダから通知されたパスワードを、半角 128文字以内で入力し、[■]を押します。

# ■ 5號 (料金分計)

料金分計サービスを利用する場合は [1.4] (ON)、 利用しない場合は「2 ...。 (OFF) を押します。 料金分計サービスを利用すると、メール送信の 料金の請求先を主計先と分計先の2箇所に分け ることができます。料金分計を「OFF」に設定 すると料金は主計先に、「ON」に設定すると分 計先に請求されます。料金分計は、お申し込み が必要な有料のサービスです。「料金分計サー ビスを利用する(有料)」(☞7-60ページ) 料金分計サービスは、待受モードが「公衆」の とき、または「公衆/オフィス」「公衆/グループ」 で公衆優先に設定されているときにご利用にな れます。

# お知らせ

· お買い上げ時には、「OFF」に設定されてい ます。

# ■「6㎢(ワンタイムパスワード)

接続のたびにワンタイムパスワードを入力する 場合は 「1+1 (ON)、入力しない場合は 2+2 (OFF) を押します。

# お知らせ

·お買い上げ時には、「OFF」に設定されてい ます。

# ■76 (Proxy利用)

接続にProxyサーバを利用する場合は「<sup>®</sup> (ON)、利用しない場合は[2.6] (OFF) を押し ます。プロバイダからの通知をもとに選択して ください。

# お知らせ

·お買い上げ時には、「OFF」に設定されてい ます。

# ■8wil (Proxyサーバ名)

7(Proxy利用)を「ON」に設定した場合、 Proxyサーバの名称を半角64文字以内で入力 し、■を押します。[7編 (Proxy利用)が「OFF」 の場合は設定できません。

# ■ <sup>9‰</sup> (Proxyポート番号)

7(Proxy利用)を「ON」に設定した場合、 Proxyサーバのポート番号を半角5文字以内  $\overline{C}$ 入力し、 $\blacksquare$ を押します。 $\overline{P}$  (Proxy利用) が「OFF」の場合は設定できません。

# お知らせ

■お買い上げ時には、「8080」に設定されて います。

# ダイヤルアップの詳細情報 を設定する

# ■ 1.@™ (IPアドレス自動取得)

IPアドレスを自動で取得する場合は「Te"」(ON)、 取得しない場合は [2…] (OFF) を押します。プ ロバイダからの通知をもとに選択してくださ い。

# お知らせ

·お買い上げ時には、「ON」に設定されてい ます。

# ■2. (IPアドレス)

1(IPアドレス自動取得)を「OFF」に設 定した場合、プロバイダから通知されているIP アドレスを入力し、■を押します。□で「.」 の右に移動できます。「1.\* (IPアドレス自動取 得)が「ON」の場合は設定できません。

# お知らせ

· お買い上げ時には、「0.0.0.0」に設定され ています。

# ■3di (DNS自動取得)

DNSサーバのIPアドレスを自動で取得する場 合は 「T.e\*」 (ON)、取得しない場合は [2. COFF) を押します。プロバイダからの通知をもとに選 択してください。

# お知らせ

· お買い上げ時には、「ON」に設定されてい ます。

# ■4確(プライマリDNS)

3(DNS自動取得)を「OFF」に設定した 場合、プライマリDNSサーバのIPアドレスを 入力し、■を押します。<br />
可て「.」の右に移 動できます。3(DNS自動取得)が「ON」 の場合は設定できません。

# お知らせ

■お買い上げ時には、「0.0.0.0」に設定され ています。

# ■ 5% (セカンダリDNS)

3(DNS自動取得)を「OFF」に設定した 場合、セカンダリDNSサーバのIPアドレスを 入力し、■ を押します。□ で「.」の右に移 動できます。3(DNS自動取得)が「ON」 の場合は設定できません。

#### お知らせ

· お買い上げ時には、「0.0.0.0」に設定され ています。

# ■ 6<sub>××</sub>↓ (Proxy認証)

Proxyサーバを利用した認証を行う場合は 「1.6\* (ON)、行わない場合は2(OFF)を押します。 プロバイダからの通知をもとに選択してくださ い。

#### お知らせ

• お買い上げ時には、「OFF」に設定されてい ます。

# ■F8. (Proxyユーザ名)

6(Proxy 認証)を「ON」に設定した場 合、Proxyサーバを利用する際のユーザ名を半 角64文字以内で入力し、■ を押します。6 (Proxy認証)が「OFF」の場合は設定できま せん。

# ■8<del>10</del>(Proxyパスワード)

6(Proxy認証)を「ON」に設定した場合、 Proxyサーバを利用する際のパスワードを半角 128文字以内で入力し、■ を押します。 6歳 (Proxy認証)が「OFF」の場合は設定できま せん。

# ダイヤルアップ設定を初期 化する

# 1 待ち受け画面で Web 0.2

インターネット設定画面が表示されます。待ち 受け画面で ■ 5-\* 6-\* 6-\* 4-\* または 回 0 → を押 して表示することもできます。

2 1<sup>.</sup>● ▶ □で初期化する設定を選択 「「…。」(ワイモバイル)の設定は初期化できませ ん。

# **3** ⊙ ► 暗証番号認証を行う

「暗証番号で認証を行う」(☞6-6ページ)

# **4** ①で「Yes」を選択日

ダイヤルアップ設定が初期化され、「初期化し ました」と表示されます。

1、1 卜 設定

# **接続モードを設定する(接続モード)**

ダイヤルアップの接続先(Web用/メール用)、送信メールアカウント、受信メールアカウントの 組み合わせを決める「接続モード」は、3件まで設定できます。お買い上げ時には、各モードの接 続先やアカウントは以下のように設定されています。

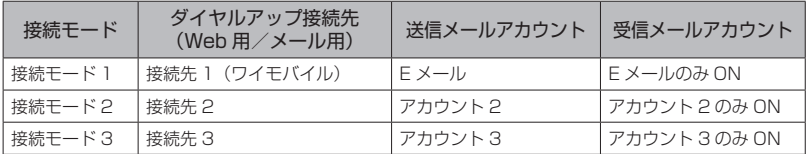

#### **1** 待ち受け画面で |☞| [0.ª]

インターネット設定画面が表示されます。待ち 受け画面で ■ 5☆ 6☆ 14☆ または 回 10 × 1 を押 して表示することもできます。

2 2<sup>3</sup> ► 1.<sup>3</sup> ~ 3.3 のいずれか

#### 3 1.4 <del>▶</del>接続モードの名称を入力■

お好みの名称をつけることができます。全角8 文字(半角16文字)まで入力できます。

#### 4 2.5 ► 1.8 ~ 3.5 のいずれか

ダイヤルアップの接続先は、1件は「ワイモバ イル」に固定されており、あとの2件は任意に 設定できます。「ダイヤルアップの接続先を設 定する(ダイヤルアップ)」(☞4-26ページ)

#### 5 3<del>.a3</del> ► 1.a3 ~ 3.a3 のいずれか

ダイヤルアップの接続先は、1件は「ワイモバ イル」に固定されており、あとの2件は任意に 設定できます。「ダイヤルアップの接続先を設 定する(ダイヤルアップ)」(☞4-26ページ)

#### **6**  $\boxed{4}$  a $\frac{3}{4}$  ▶  $\boxed{1}$  a<sup>3</sup>  $\sim$   $\boxed{3}$   $\frac{3}{4}$  のいずれか

メールアカウントは3件まで設定できます。「E メールアドレスを作成する」(☞3-5ページ)

#### **7** 5 <del>5</del> 5 <del>1</del> 1.e<sup>\*</sup> または 2.et

# ● 1. (受信アカウント選択)を押したと きは

受信アカウントの一覧が表示されます。 1.4)~ 3. 可のいずれかを押すと、受信アカ ウントのON/OFFを設定する画面が表示さ れます。[1.e\*] (ON) または[2.et] (OFF) を 押すと、受信アカウント選択画面に戻りま す。さらに ⊙ (完了) を押すと、受信メー ルアカウント画面に戻ります。

メールアカウントは3件まで設定できます。 「Eメールアドレスを作成する」(☞3-5ページ)

#### ● 2. (毎回選択)を押したときは

受信アカウントを毎回選択するかどうかを 設定します。[1.<sup>\*</sup>] (ON) または[2.\*] (OFF) を押すと、受信メールアカウント画面に戻 ります。

#### 8 受信メールアカウント画面で ⊙ ►  $\bigcap$

接続モードが設定され、「設定しました」と表 示されます。

インターネット

# **接続モードを選択する**

公衆モードで接続する場合と、オフィスモード で接続する場合のそれぞれについて、あらかじ め接続モード(ダイヤルアップ接続先、送信メー ルアカウント、受信メールアカウントの組み合 わせ)を設定しておくことができます。

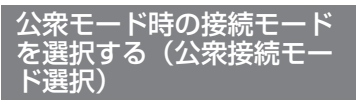

# **1** 待ち受け画面で |‱ |0..ª)

インターネット設定画面が表示されます。待ち 受け画面で ■ 5<del>%</del> 6<sup>4</sup> 6<sup>4</sup> 44 オまたは 回 00 円 を押 <u>スレ画面で(コ)。<br>して表示することもできます。</u>

2 3<del>od</del> ► 1.e<sup>x</sup> ~ 3od のいずれか

公衆接続モードが設定され、「設定しました」 と表示されます。

# ● 接続モードの詳細を確認するには

[□)で接続モードを選択して ⊙ (詳細)を 押すと、Web用/メール用/ダイヤルアッ プ接続先、送信/受信メールアカウントな どの詳細情報が表示されます。[率]を押す と、公衆接続モード選択画面に戻ります。

#### ● オフィス接続モードで選択されている 接続モードを選択したときは

「オフィス接続モード選択で選択されていま す 設定しますか?」と表示されます。[0] で「Yes」を選択して.を押すと、選択し たモードが公衆接続時の接続モードとして 設定されます。

# お知らせ

■ お買い上げ時には、公衆接続モードは「接続 モード1」(接続先はワイモバイル)に設定 されています。

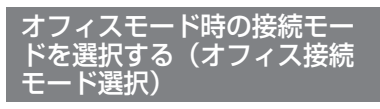

# 1 待ち受け画面で |web |0.2]

インターネット設定画面が表示されます。待ち 受け画面で ■ 5 % 6 MB 4 % または 回 K…) を押 して表示することもできます。

# 2 4. al ► 1. a<sup>x</sup> ~ 3. al のいずれか

オフィス接続モードが設定され、「設定しまし た」と表示されます。

# ● 接続モードの詳細を確認するには

|①で接続モードを選択して ⌒ (詳細) を 押すと、接続モードの名称、ダイヤルアッ プ接続先、送信/受信メールアカウントな どの詳細情報が表示されます。[率]を押す と、オフィス接続モード選択画面に戻りま す。

#### ● 公衆接続モードで選択されている接続 モードを選択したときは 「公衆接続モード選択で選択されています 設定しますか?」と表示されます。 ①で ……<br>「Yes」を選択して ■ を押すと、選択した

モードがオフィス接続時の接続モードとし て設定されます。

# お知らせ

▪ お買い上げ時には、オフィス接続モードは「接 続モード3」に設定されています。

# **接続モードを初期化する**

# **1** 待ち受け画面で |‱ |0..ª |

インターネット設定画面が表示されます。待ち 受け画面で ■ 5 米 6 品 4 品 または 回 区… を押 して表示することもできます。

2 50 <del>▶暗証番号認証を行う</del>

「暗証番号で認証を行う」(☞6-6ページ)

# **3** 问で「Yes」を選択■

接続モードの設定がお買い上げ時の状態に戻 り、「初期化しました」と表示されます。